## Tutorial per l'esame di Public Finance del 13 novembre 2020 alle ore 16:00

Il contenuto dell'esame ricalca in grandissima parte l'esame scritto svolto normalmente in presenza ma con qualche notevole semplificazione.

Troverete infatti delle domande vero o falso, delle domande a scelta multipla e degli esercizi esattamente come siete abituati a trovare nel compito in presenza. Anche in questo caso sono previsti dei punteggi per le risposte corrette e delle penalizzazioni per le risposte errate che troverete comunque indicati in ogni singola domanda. L'unica differenza è che negli esercizi vi verranno proposte 5 possibili soluzioni tra le quali scegliere la risposta corretta. Non dovete quindi consegnare nulla! Per risolvere l'esercizio potete usare solo carta e penna e se lo ritenete utile una calcolatrice. Una volta risolto l'esercizio segnate la risposta corretta tra quelle le 5 possibili soluzioni proposte. Visto che l'esame risulta notevolmente semplificato la sua durata è ridotta a 90 minuti.

L'esame verrà avviato su TEAMS alle ore 16:00 con il riconoscimento e l'identificazione degli studenti.

Vi ricordo che valgono anche in questo caso le regole di comportamento da osservare durante l'esame a distanza (stabilite dal Dipartimento)

- 1. Lo studente deve scegliere uno spazio silenzioso, illuminato e decoroso da cui effettuare il collegamento.
- 2. La postazione deve inquadrare, oltre che il candidato, posto frontalmente con le mani ben visibili, anche l'intero tavolo sgombro.
- 3. Sono consentiti solo ed esclusivamente dei fogli bianchi, delle penne ed una calcolatrice
- 4. Lo sfondo deve essere anch'esso ben visibile (nessun effetto mascheramento, ecc.).
- 5. Durante l'esame lo studente terrà lo sguardo fisso sulla webcam, senza mai spegnerla.
- 6. In qualunque momento il docente potrà richiedere allo studente di muovere la telecamera per accertare che lo studente sia solo, non usi appunti, libri o note e non indossi auricolari.
- 7. Il docente potrà chiedere allo studente di condividere lo schermo in videochiamata, mantenendo comunque visibile il video della webcam dello studente.
- 8. Durante l'esame, i microfoni di tutti coloro che non stanno sostenendo il colloquio in quel momento, devono essere disattivati.
- 9. E' severamente vietato attivare la registrazione dell'esame

Dopo il riconoscimento verrà fornito tramite chat su TEAMS un codice individuale (il codice individuale vale per uno ed un solo studente. Non usate quindi il codice dei vostri colleghi).

Senza mai spegnere la telecamera e senza chiudere TEAMS lo studente deve spostarsi su https://exam.net/

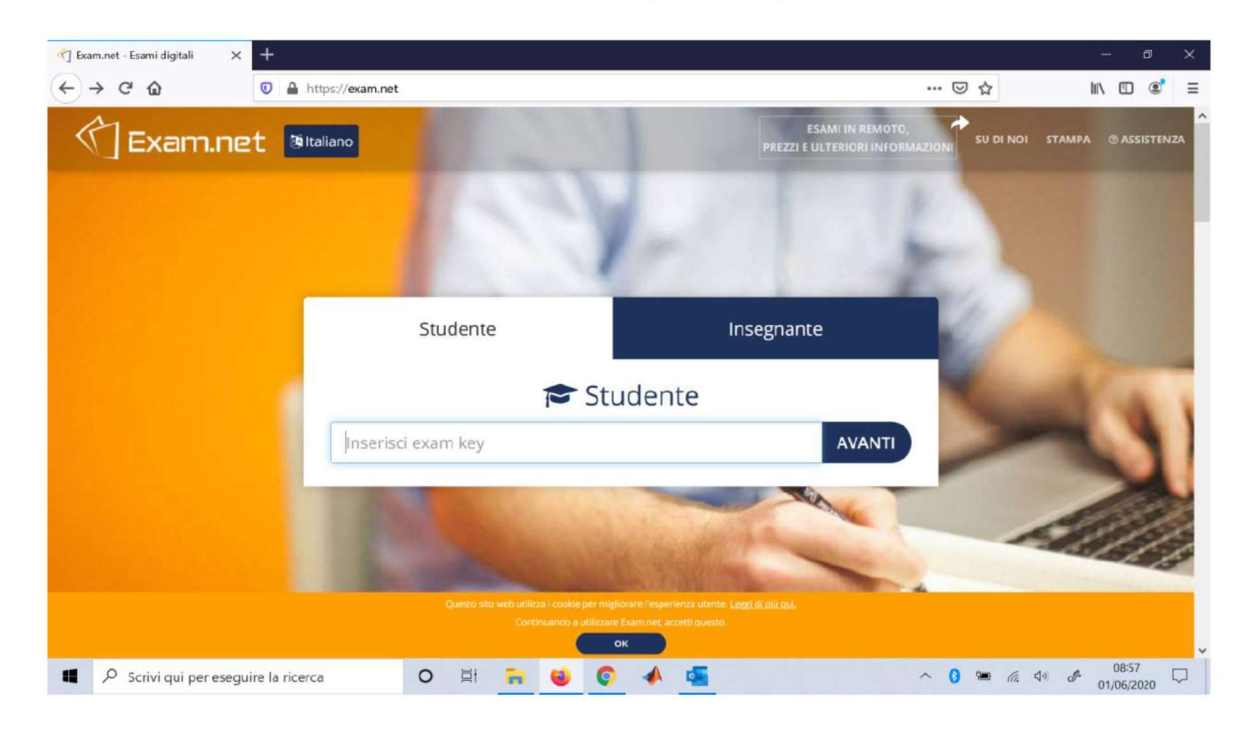

1- Fare l'accesso a exam.net (non è richiesta alcuna registrazione preventiva):

2- Inserire il codice che viene fornito dal docente su TEAMS all'inizio dell'esame:

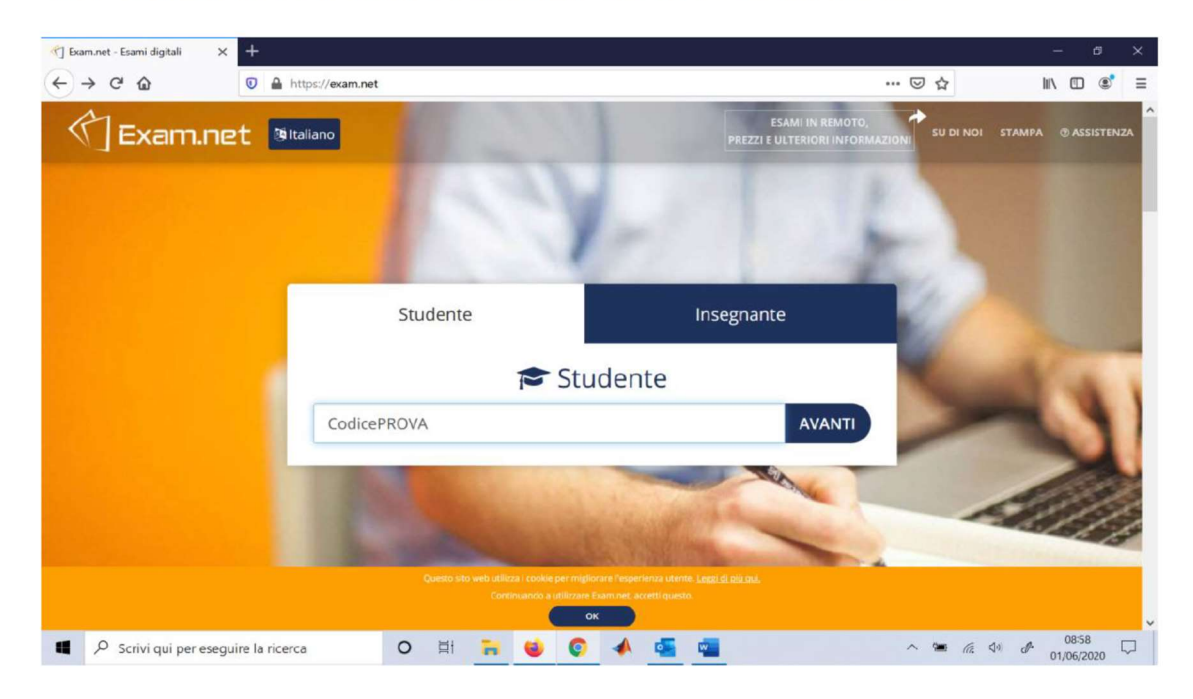

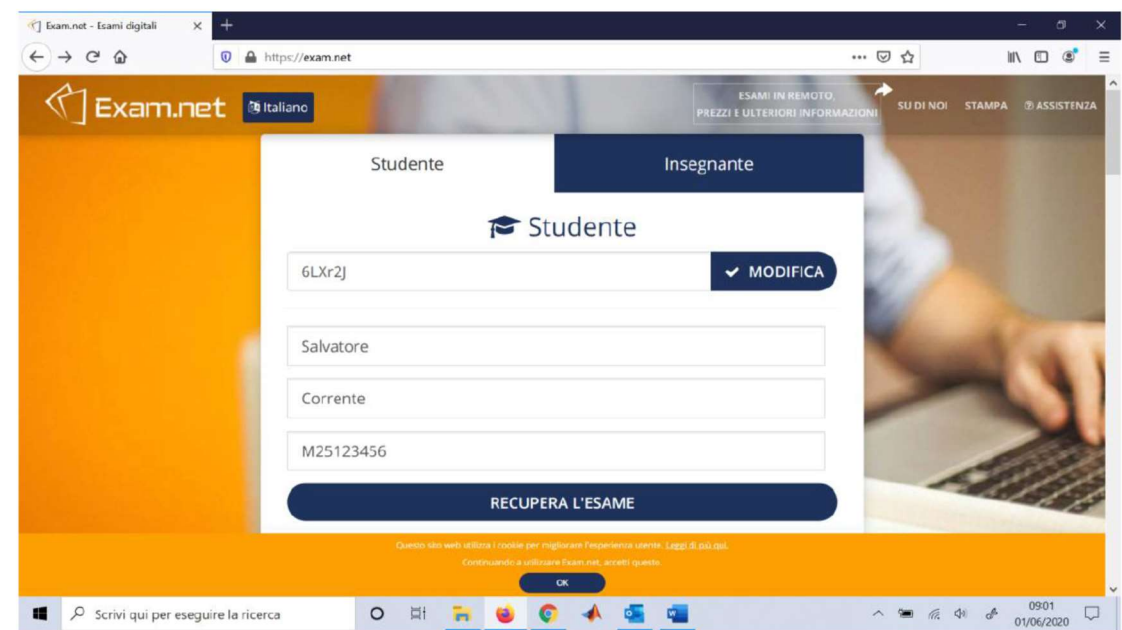

3- Inserire nome, cognome e numero di matricola (o data di nascita):

4- Una volta entrati nella modalità esame non sarà possibile uscire dalla modalità "full screen" altrimenti l'esame verrà bloccato automaticamente e potrà essere ripreso solo se dopo apposito sblocco effettuato dal docente (se riterrà idonee le motivazioni fornite dallo studente per cui è uscito dalla modalità Full Screen):

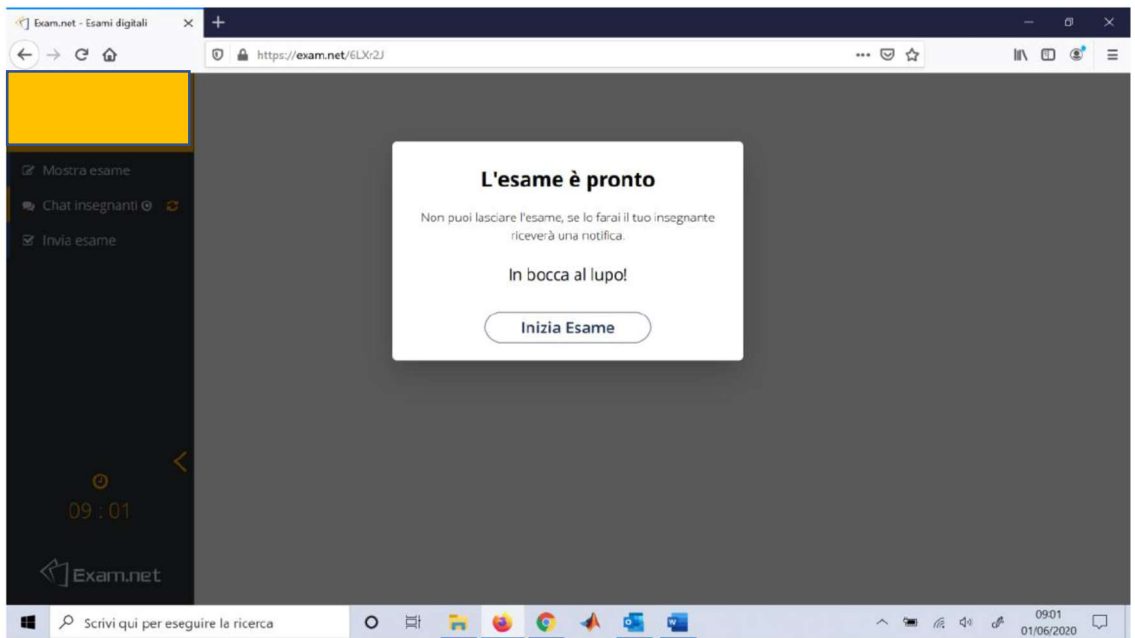

Dopo che lo studente è entrato nel suo esame individuale nessun altro studente potrà più entrare nel suo compito INDIVIDUALE.

5- Cliccare su Inizia Esame:

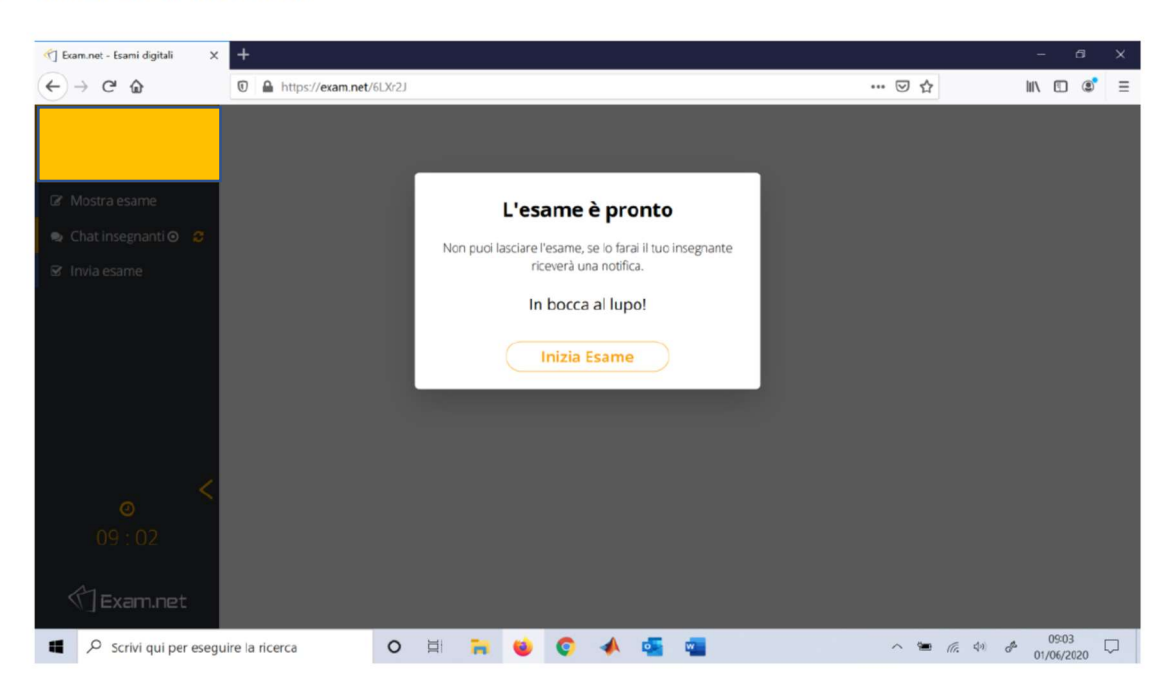

- 6- Avvio dell'esame. Troverete una batteria di domande (vero o falso, delle domande a scelta multipla e degli esercizi). Dovete in tutti i casi semplicemente scegliere tra le diverse soluzioni che vi vengono proposte la risposta che ritenete corretta cliccando sul box che trovate a lato della risposta.
- 7. Dopo aver svolto il compito, cliccare in alto a sinistra su "Invia Esame".

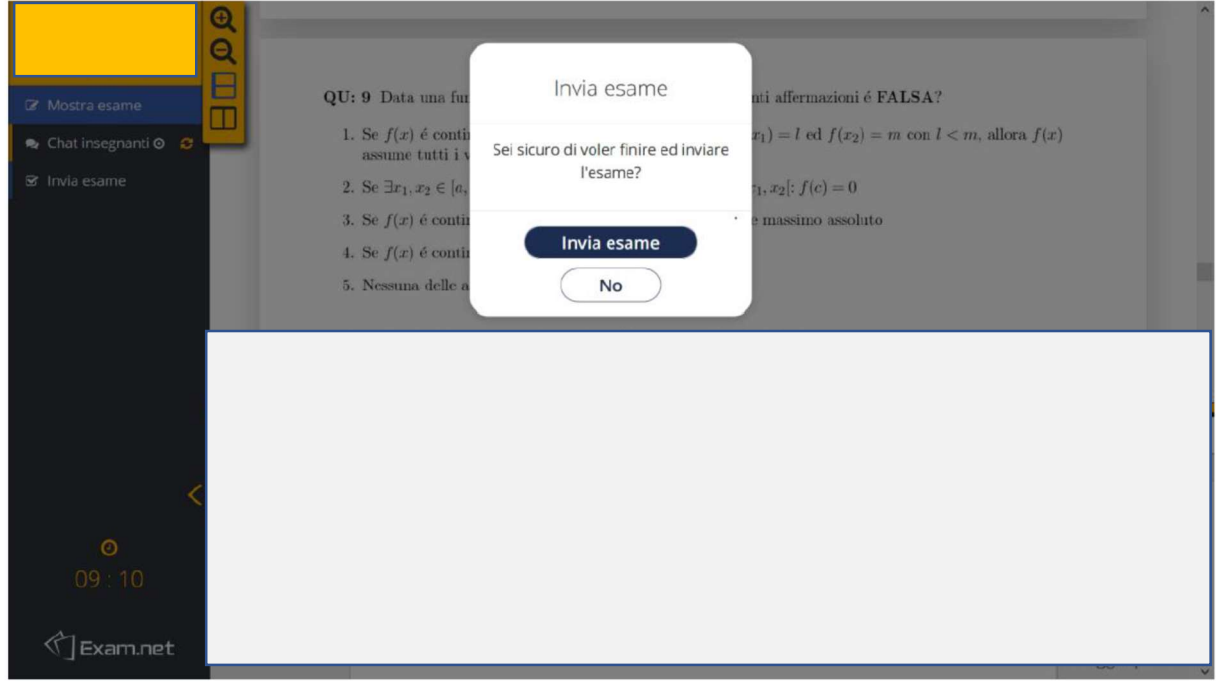

8. Una volta inviato l'esame è completato! Spostarsi su TEAMS per attendere la conferma del docente sulla consegna